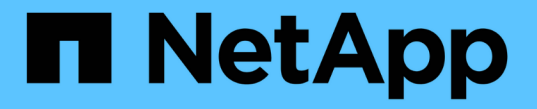

## 使用命令行界面设置集群 ONTAP 9

NetApp April 24, 2024

This PDF was generated from https://docs.netapp.com/zhcn/ontap/software\_setup/task\_create\_the\_cluster\_on\_the\_first\_node.html on April 24, 2024. Always check docs.netapp.com for the latest.

# 目录

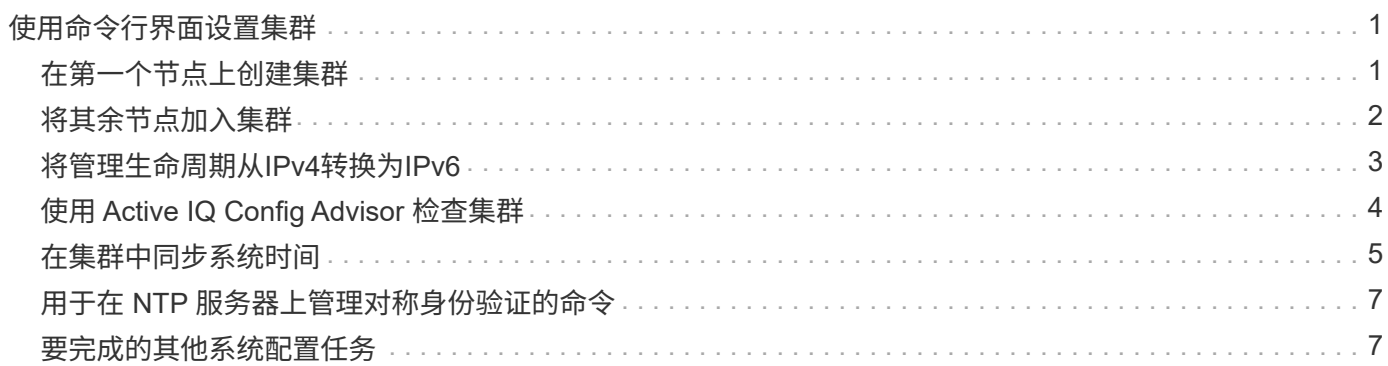

# <span id="page-2-0"></span>使用命令行界面设置集群

# <span id="page-2-1"></span>在第一个节点上创建集群

您可以使用集群设置向导在第一个节点上创建集群。此向导可帮助您配置连接节点的集群 网络,创建集群管理 Storage Virtual Machine ( SVM ) , 添加功能许可证密钥以及为第 一个节点创建节点管理接口。

开始之前

- 您应已根据适用于您的平台型号的安装和设置说明安装新存储系统、并为其布线和加电。 请参见 ["AFF](https://docs.netapp.com/us-en/ontap-systems/index.html) [和](https://docs.netapp.com/us-en/ontap-systems/index.html) [FAS](https://docs.netapp.com/us-en/ontap-systems/index.html) [文档](https://docs.netapp.com/us-en/ontap-systems/index.html)["](https://docs.netapp.com/us-en/ontap-systems/index.html)。
- 应在集群的每个节点上配置集群网络接口、以便进行集群内通信。
- 如果要在集群上配置IPv6、则应在基础管理控制器(BMC)上配置IPv6、以便可以使用SSH访问系统。

步骤

- 1. 打开要添加到集群中的所有节点的电源。要为集群设置启用发现,必须执行此操作。
- 2. 连接到第一个节点的控制台。

节点将启动,然后在控制台上启动集群设置向导。

Welcome to the cluster setup wizard....

3. 确认 AutoSupport 语句。

Type yes to confirm and continue {yes}: yes

( i )

默认情况下, AutoSupport 处于启用状态。

4. 按照屏幕上的说明为节点分配 IP 地址。

从ONTAP 9.13.1开始、您可以为A800和FAS4700平台上的管理LUN分配IPv6地址。 对于9.13.1之前 的ONTAP版本或其他平台上的9.13.1及更高版本、您必须为管理LUN分配IPv4地址、然后在完成集群设置后 转换为IPv6。

5. 按 \* 输入 \* 继续。

Do you want to create a new cluster or join an existing cluster? {create, join}:

- 6. 创建新集群: create
- 7. 接受系统默认值或输入您自己的值。

8. 设置完成后、输入ONTAP命令行界面命令登录到集群并验证集群是否处于活动状态、以及第一个节点是否运 行正常: cluster show

以下示例显示了一个集群,其中第一个节点( cluster1-01 )运行状况良好且符合参与条件:

cluster1::> cluster show Node Health Eligibility --------------------- ------- ----------- cluster1-01 true true

您可以使用访问集群设置向导、以更改为管理SVM或节点SVM输入的任何值 cluster setup 命令:

### 完成后

如果需要, ["](#page-4-0)[从](#page-4-0)[IPv4](#page-4-0)[转换为](#page-4-0)[IPv6"](#page-4-0)。

## <span id="page-3-0"></span>将其余节点加入集群

创建新集群后,您可以使用集群设置向导一次将其余每个节点加入一个集群。此向导可帮 助您配置每个节点的节点管理接口。

在集群中加入两个节点时,您将创建高可用性 ( HA ) 对。如果加入 4 个节点,则会创建两个 HA 对。要了解有 关 HA 的详细信息,请参见 ["](https://docs.netapp.com/us-en/ontap/high-availability/index.html)[了解](https://docs.netapp.com/us-en/ontap/high-availability/index.html) [HA"](https://docs.netapp.com/us-en/ontap/high-availability/index.html)。

一次只能将一个节点加入集群。开始将某个节点加入集群时,必须完成该节点的加入操作,并且该节点必须是集 群的一部分,然后才能开始加入下一个节点。

- 最佳实践: \* 如果您的 FAS2720 包含 24 个或更少的 NL-SAS 驱动器,则应验证存储配置默认值是否设置 为主动 / 被动以优化性能。 有关详细信息,请参见 ["](https://docs.netapp.com/ontap-9/topic/com.netapp.doc.dot-cm-psmg/GUID-4AC35094-4077-4F1E-8D6E-82BF111354B0.html?cp=4_5_5_11)[在使用根数据分区的节点上设置主动](https://docs.netapp.com/ontap-9/topic/com.netapp.doc.dot-cm-psmg/GUID-4AC35094-4077-4F1E-8D6E-82BF111354B0.html?cp=4_5_5_11) [-](https://docs.netapp.com/ontap-9/topic/com.netapp.doc.dot-cm-psmg/GUID-4AC35094-4077-4F1E-8D6E-82BF111354B0.html?cp=4_5_5_11) [被动配置](https://docs.netapp.com/ontap-9/topic/com.netapp.doc.dot-cm-psmg/GUID-4AC35094-4077-4F1E-8D6E-82BF111354B0.html?cp=4_5_5_11)["](https://docs.netapp.com/ontap-9/topic/com.netapp.doc.dot-cm-psmg/GUID-4AC35094-4077-4F1E-8D6E-82BF111354B0.html?cp=4_5_5_11)
	- 1. 登录到要加入集群的节点。

集群设置向导将在控制台上启动。

Welcome to the cluster setup wizard....

2. 确认 AutoSupport 语句。

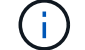

默认情况下, AutoSupport 处于启用状态。

Type yes to confirm and continue {yes}: yes

3. 按照屏幕上的说明为节点分配 IP 地址。

从ONTAP 9.13.1开始、您可以为A800和FAS4700平台上的管理LUN分配IPv6地址。 对于9.13.1之前

的ONTAP版本或其他平台上的9.13.1及更高版本、您必须为管理LUN分配IPv4地址、然后在完成集群设 置后转换为IPv6。

4. 按 \* 输入 \* 继续。

Do you want to create a new cluster or join an existing cluster? {create, join}:

- 5. 将节点加入集群: join
- 6. 按照屏幕上的说明设置节点并将其加入集群。
- 7. 设置完成后、验证节点是否运行状况良好并有资格加入集群: cluster show

以下示例显示了第二个节点( cluster1-02 )加入集群后的集群:

cluster1::> cluster show Node Health Eligibility --------------------- ------- ----------- cluster1-01 true true cluster1-02 true true

+ 您可以使用 cluster setup 命令访问集群设置向导以更改为管理 SVM 或节点 SVM 输入的任何值。

1. 对其余每个节点重复此任务。

### 完成后

如果需要, ["](#page-4-0)[从](#page-4-0)[IPv4](#page-4-0)[转换为](#page-4-0)[IPv6"](#page-4-0)。

### <span id="page-4-0"></span>将管理生命周期从**IPv4**转换为**IPv6**

从ONTAP 9.13.1开始、您可以在初始集群设置期间为A800和FAS4700平台上的管理LUN 分配IPv6地址。 对于9.13.1之前的ONTAP版本或其他平台上的9.13.1及更高版本、您必须 先将IPv4地址分配给管理LUN、然后在完成集群设置后转换为IPv6地址。

步骤

1. 为集群启用IPv6:

network options ipv6 modify -enable true

2. 将权限设置为高级:

set priv advanced

3. 查看在各种接口上获取的RA前缀列表:

network ndp prefix show

4. 创建IPv6管理LIF:

使用格式 prefix::id 以手动构建IPv6地址。

```
network interface create -vserver <svm_name> -lif <LIF> -home-node
<home node> -home-port <home port> -address <IPv6prefix::id> -netmask
-length <netmask length> -failover-policy <policy> -service-policy
<service_policy> -auto-revert true
```
5. 验证是否已创建 LIF :

network interface show

6. 验证配置的 IP 地址是否可访问:

network ping6

7. 将IPv4 LIF标记为administratively down:

```
network interface modify -vserver <svm name> -lif <lif name> -status
-admin down
```
8. 删除IPv4管理LIF:

network interface delete -vserver <svm\_name> -lif <lif\_name>

9. 确认已删除IPv4管理LIF:

network interface show

# <span id="page-5-0"></span>使用 **Active IQ Config Advisor** 检查集群

将所有节点加入新集群后,您应运行 Active IQ Config Advisor 以验证配置并检查常见配置 错误。

Config Advisor 是一款基于 Web 的应用程序,可安装在笔记本电脑,虚拟机或服务器上,并可在 Windows , Linux 和 Mac 平台上运行。

Config Advisor 会运行一系列命令来验证您的安装并检查配置的整体运行状况,包括集群和存储交换机。

1. 下载并安装 Active IQ Config Advisor 。

["Active IQ Config Advisor"](https://mysupport.netapp.com/site/tools/tool-eula/activeiq-configadvisor)

- 2. 启动 Active IQ, 并在出现提示时设置密码短语。
- 3. 查看设置并单击 \* 保存 \* 。
- 4. 在 \* 目标 \* 页面上,单击 \* ONTAP 部署后验证 \* 。
- 5. 选择引导模式或专家模式。

如果选择引导模式,则会自动发现已连接的交换机。

6. 输入集群凭据。

- 7. (可选)单击 \* 表单验证 \* 。
- 8. 要开始收集数据,请单击 \* 保存并评估 \* 。
- 9. 数据收集完成后,在 \* 作业监控器 > 操作 \* 下,单击 \* 数据视图 \* 图标查看收集的数据,然后单击 \* 结果 \* 图标查看结果。
- 10. 解决 Config Advisor 发现的问题。

### <span id="page-6-0"></span>在集群中同步系统时间

同步时间可确保集群中的每个节点都有相同的时间,并防止 CIFS 和 Kerberos 出现故障。

应在您的站点上设置网络时间协议 ( Network Time Protocol , NTP ) 服务器。从 ONTAP 9.5 开始,您可以使 用对称身份验证设置 NTP 服务器。 有关详细信息,请参见 ["](https://docs.netapp.com/ontap-9/topic/com.netapp.doc.dot-cm-sag/GUID-1E923D05-447D-4323-8D87-12B82F49B6F1.html?cp=4_7_6)[管理集群时](https://docs.netapp.com/ontap-9/topic/com.netapp.doc.dot-cm-sag/GUID-1E923D05-447D-4323-8D87-12B82F49B6F1.html?cp=4_7_6)[间](https://docs.netapp.com/ontap-9/topic/com.netapp.doc.dot-cm-sag/GUID-1E923D05-447D-4323-8D87-12B82F49B6F1.html?cp=4_7_6)[\(](https://docs.netapp.com/ontap-9/topic/com.netapp.doc.dot-cm-sag/GUID-1E923D05-447D-4323-8D87-12B82F49B6F1.html?cp=4_7_6)[仅限](https://docs.netapp.com/ontap-9/topic/com.netapp.doc.dot-cm-sag/GUID-1E923D05-447D-4323-8D87-12B82F49B6F1.html?cp=4_7_6)[集群管理](https://docs.netapp.com/ontap-9/topic/com.netapp.doc.dot-cm-sag/GUID-1E923D05-447D-4323-8D87-12B82F49B6F1.html?cp=4_7_6)[员](https://docs.netapp.com/ontap-9/topic/com.netapp.doc.dot-cm-sag/GUID-1E923D05-447D-4323-8D87-12B82F49B6F1.html?cp=4_7_6)[\)](https://docs.netapp.com/ontap-9/topic/com.netapp.doc.dot-cm-sag/GUID-1E923D05-447D-4323-8D87-12B82F49B6F1.html?cp=4_7_6)"。

您可以通过将集群与一个或多个 NTP 服务器关联来同步整个集群的时间。

1. 验证是否已为每个节点正确设置系统时间和时区。

集群中的所有节点应设置为同一时区。

a. 使用 cluster date show 命令显示每个节点的当前日期, 时间和时区。

cluster1::> cluster date show Node Date Date Time zone ------------ ------------------- ---------------- cluster1-01 01/06/2015 09:35:15 America/New\_York cluster1-02 01/06/2015 09:35:15 America/New\_York cluster1-03 01/06/2015 09:35:15 America/New\_York cluster1-04 01/06/2015 09:35:15 America/New\_York 4 entries were displayed.

b. 使用 cluster date modify 命令更改所有节点的日期或时区。

此示例将集群的时区更改为 GMT :

cluster1::> cluster date modify -timezone GMT

- 2. 使用 cluster time-service ntp server create 命令将集群与 NTP 服务器相关联。
	- 要设置不采用对称身份验证的NTP服务器、请输入以下命令: cluster time-service ntp server create -server server name
	- 要设置采用对称身份验证的NTP服务器、请输入以下命令: cluster time-service ntp server create -server server ip address -key-id key id

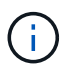

从 ONTAP 9.5 开始,可以使用对称身份验证。在 ONTAP 9.4 或更早版本中不提供此功 能。

此示例假设已为集群配置 DNS 。如果尚未配置 DNS ,则必须指定 NTP 服务器的 IP 地址:

```
cluster1::> cluster time-service ntp server create -server
ntp1.example.com
```
3. 验证集群是否已与NTP服务器关联: cluster time-service ntp server show

```
cluster1::> cluster time-service ntp server show
Server Version
-------------------- -----------
ntp1.example.com auto
```
#### 相关信息

["](https://docs.netapp.com/zh-cn/ontap/system-admin/index.html)[系统管理](https://docs.netapp.com/zh-cn/ontap/system-admin/index.html)["](https://docs.netapp.com/zh-cn/ontap/system-admin/index.html)

# <span id="page-8-0"></span>用于在 **NTP** 服务器上管理对称身份验证的命令

从 ONTAP 9.5 开始,支持网络时间协议 ( NTP ) 版本 3 。NTPv3 包括使用 SHA-1 密钥 的对称身份验证,可提高网络安全性。

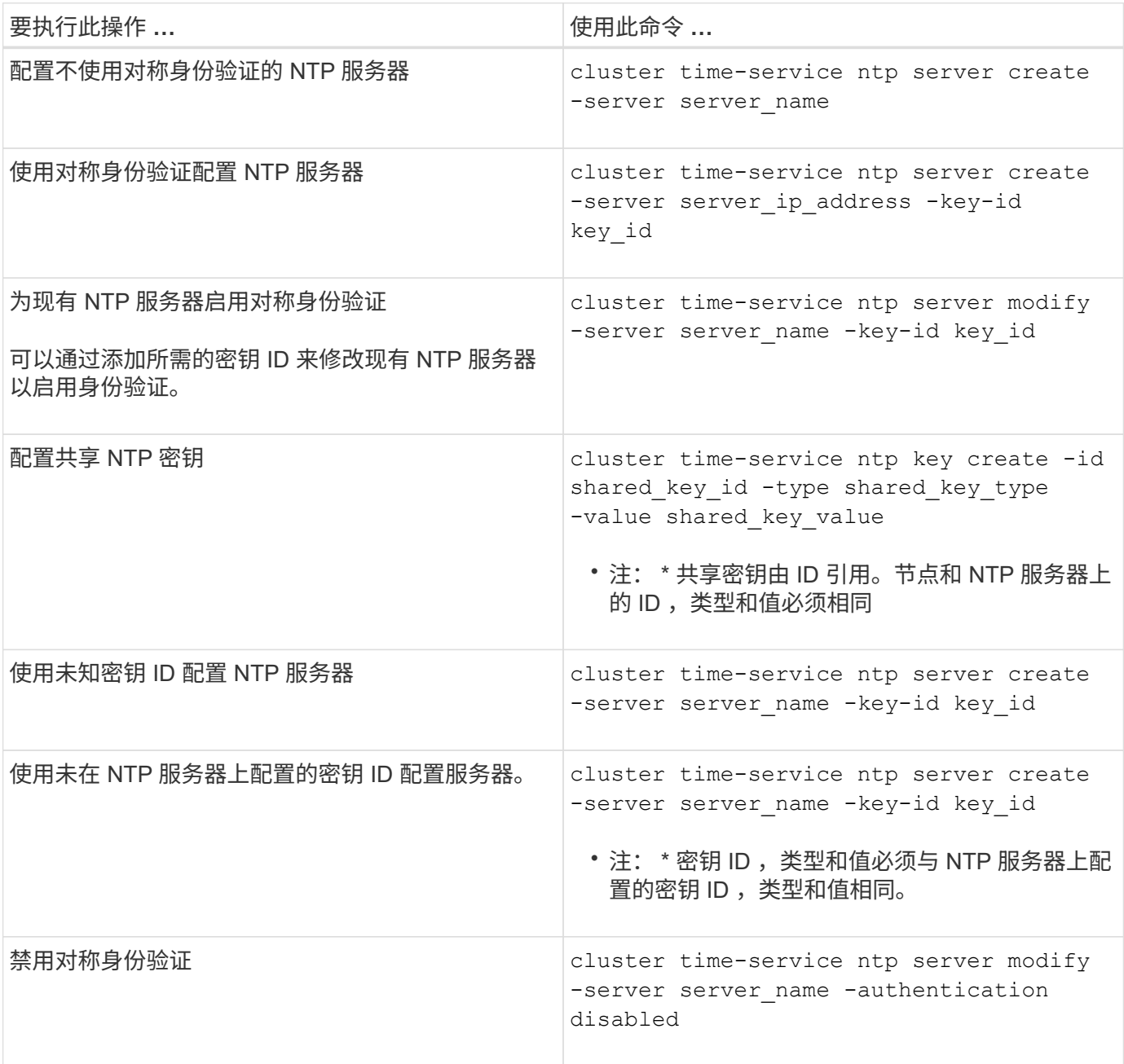

# <span id="page-8-1"></span>要完成的其他系统配置任务

设置集群后,您可以使用 System Manager 或 ONTAP 命令行界面 ( CLI )继续配置集 群。

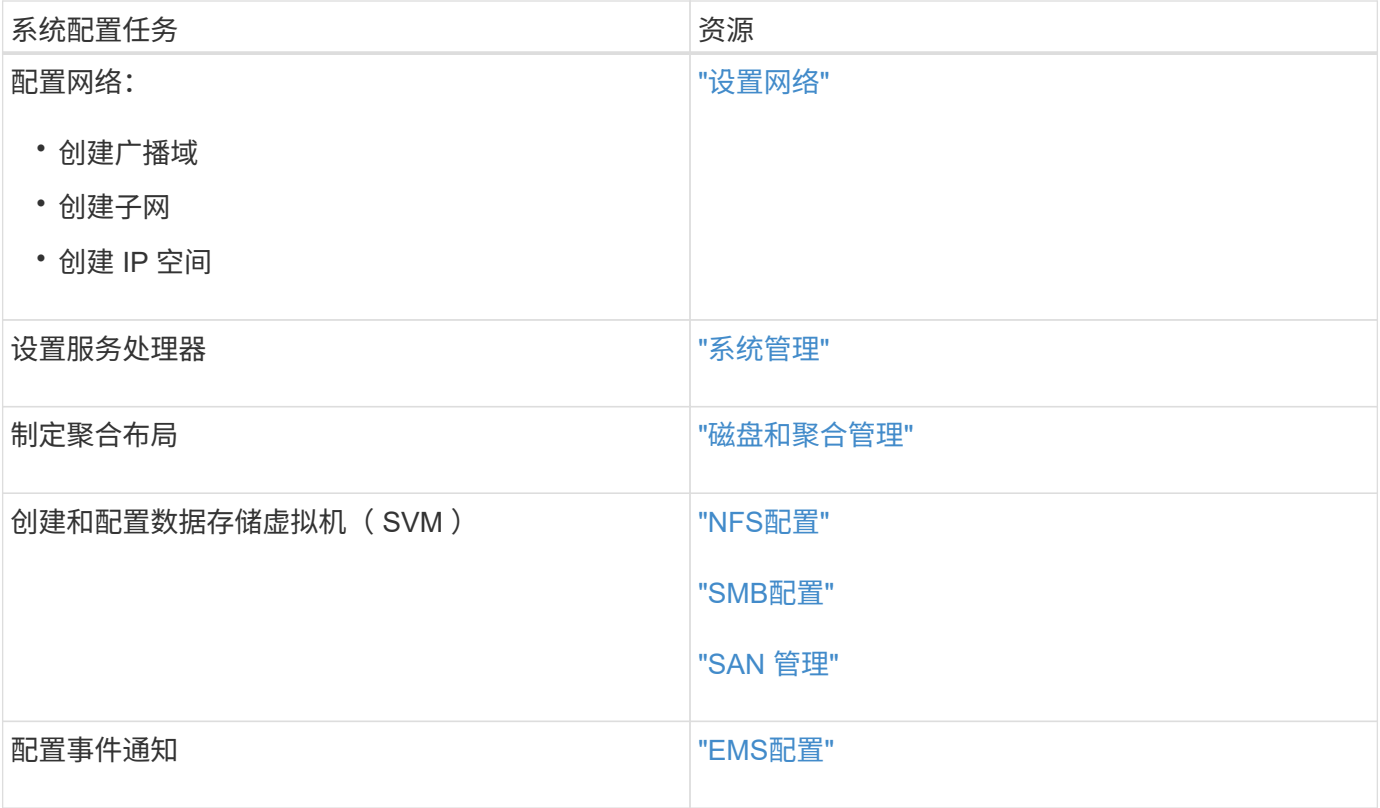

### 版权信息

版权所有 © 2024 NetApp, Inc.。保留所有权利。中国印刷。未经版权所有者事先书面许可,本文档中受版权保 护的任何部分不得以任何形式或通过任何手段(图片、电子或机械方式,包括影印、录音、录像或存储在电子检 索系统中)进行复制。

从受版权保护的 NetApp 资料派生的软件受以下许可和免责声明的约束:

本软件由 NetApp 按"原样"提供,不含任何明示或暗示担保,包括但不限于适销性以及针对特定用途的适用性的 隐含担保,特此声明不承担任何责任。在任何情况下,对于因使用本软件而以任何方式造成的任何直接性、间接 性、偶然性、特殊性、惩罚性或后果性损失(包括但不限于购买替代商品或服务;使用、数据或利润方面的损失 ;或者业务中断),无论原因如何以及基于何种责任理论,无论出于合同、严格责任或侵权行为(包括疏忽或其 他行为),NetApp 均不承担责任,即使已被告知存在上述损失的可能性。

NetApp 保留在不另行通知的情况下随时对本文档所述的任何产品进行更改的权利。除非 NetApp 以书面形式明 确同意,否则 NetApp 不承担因使用本文档所述产品而产生的任何责任或义务。使用或购买本产品不表示获得 NetApp 的任何专利权、商标权或任何其他知识产权许可。

本手册中描述的产品可能受一项或多项美国专利、外国专利或正在申请的专利的保护。

有限权利说明:政府使用、复制或公开本文档受 DFARS 252.227-7013 (2014 年 2 月)和 FAR 52.227-19 (2007 年 12 月)中"技术数据权利 — 非商用"条款第 (b)(3) 条规定的限制条件的约束。

本文档中所含数据与商业产品和/或商业服务(定义见 FAR 2.101)相关,属于 NetApp, Inc. 的专有信息。根据 本协议提供的所有 NetApp 技术数据和计算机软件具有商业性质,并完全由私人出资开发。 美国政府对这些数 据的使用权具有非排他性、全球性、受限且不可撤销的许可,该许可既不可转让,也不可再许可,但仅限在与交 付数据所依据的美国政府合同有关且受合同支持的情况下使用。除本文档规定的情形外,未经 NetApp, Inc. 事先 书面批准,不得使用、披露、复制、修改、操作或显示这些数据。美国政府对国防部的授权仅限于 DFARS 的第 252.227-7015(b)(2014 年 2 月)条款中明确的权利。

商标信息

NetApp、NetApp 标识和 <http://www.netapp.com/TM> 上所列的商标是 NetApp, Inc. 的商标。其他公司和产品名 称可能是其各自所有者的商标。